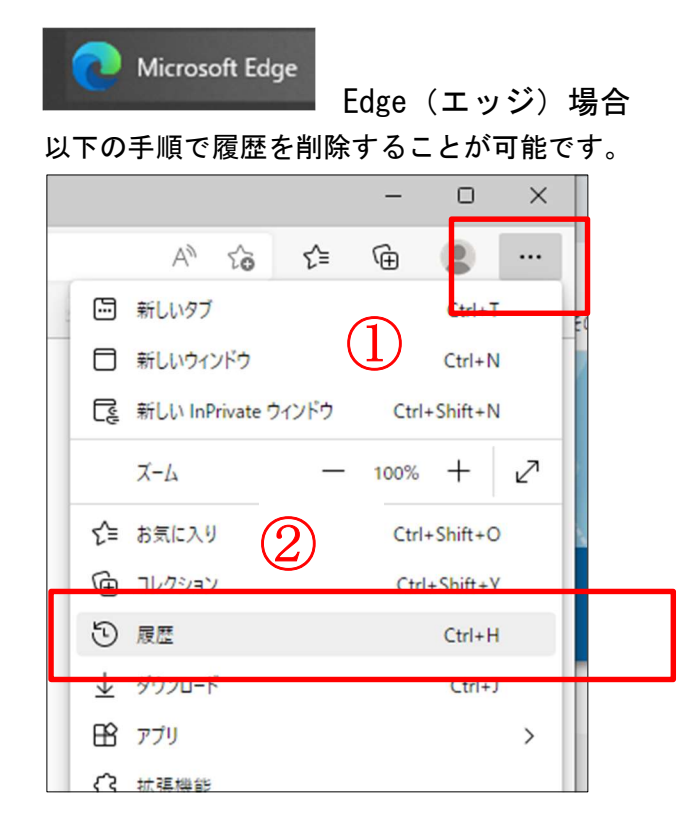

①「…」をクリック

②「履歴」をクリック

オ 履歴 Q  $\ldots$ ≴ ③  $C^2$ 【昭麻】 パーンンを開く すべて 閲覧データをクリア 顶  $0<sub>0</sub>$  $+1$ ソをツールバーに表示します(B) D  $\overline{4}$ 

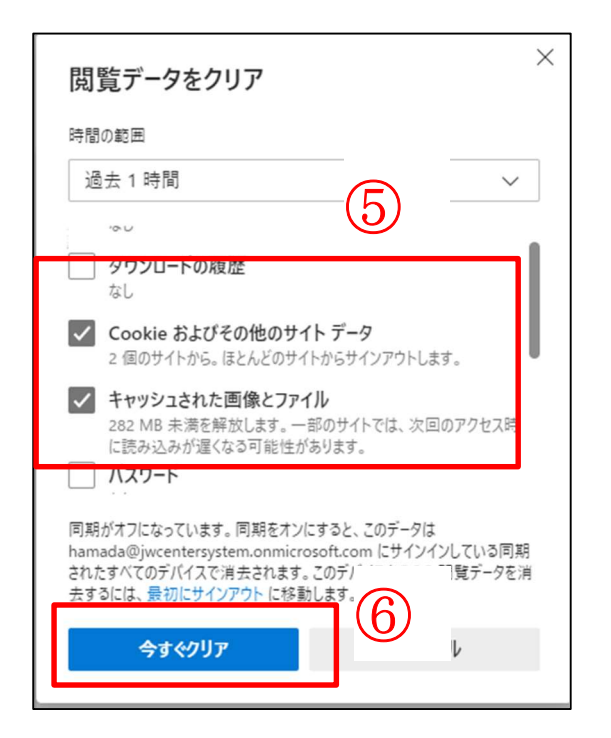

- ③「…」をクリック
- ④「閲覧データをクリア」をクリック

⑤「Cookie およびその他の際とデー タ」と「キャッシュされた画像とファ イル」に☑チェックマークを入れる。

⑥「今すぐクリア」をクリック

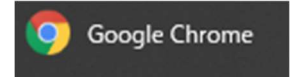

Chrome (クローム)の場合

以下の手順で履歴を削除することが可能です。

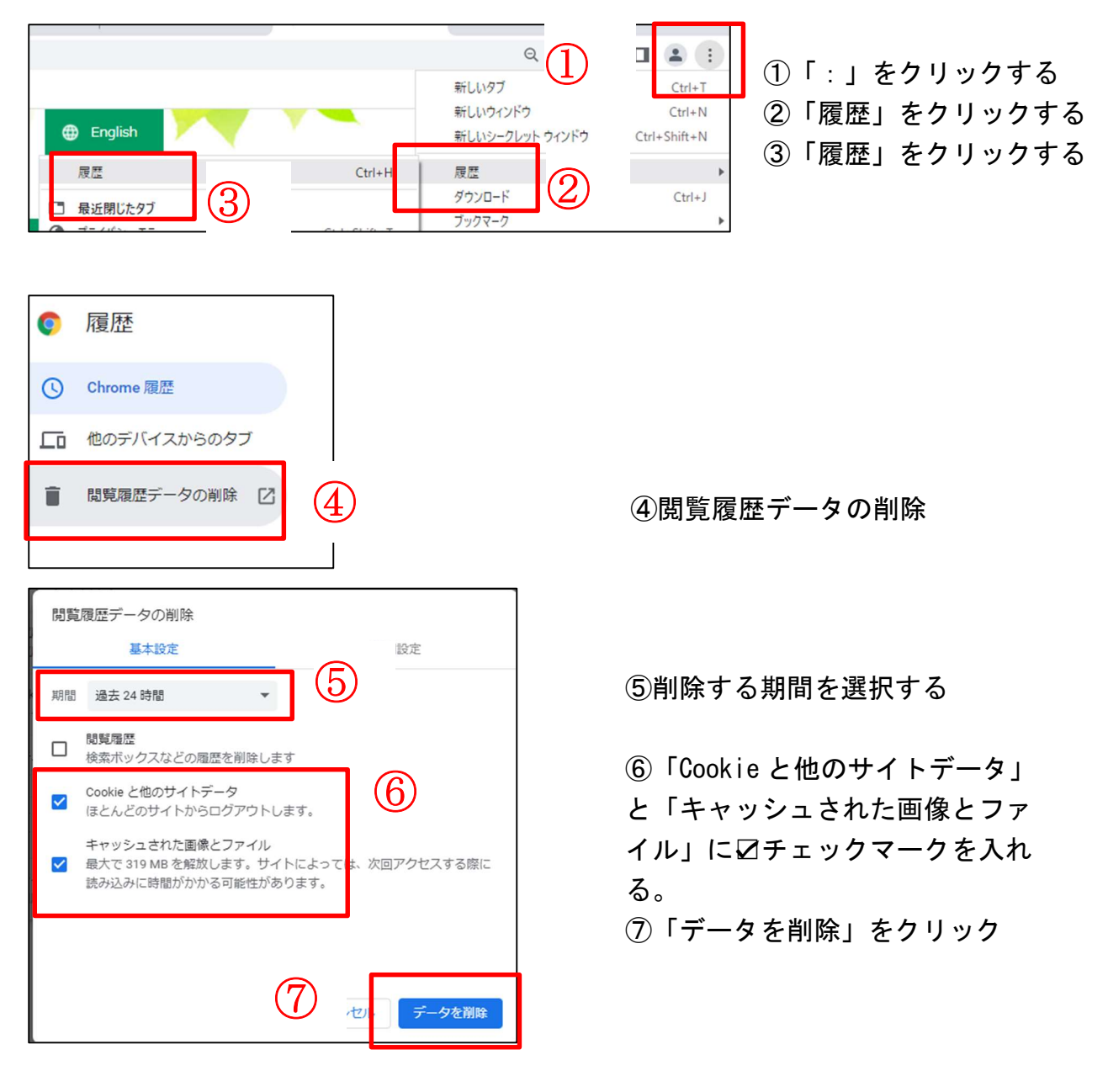